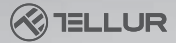

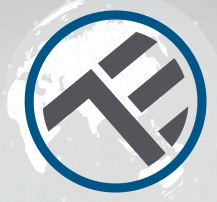

# Thermostat WiFi

### TLL331151 Manuel d'utilisation Compatible avec Alexa et Google Home

Ce manuel est disponible dans plus de langues sur smart.tellur.com

# **INTO YOUR FUTURE**

## Diagramme de produit

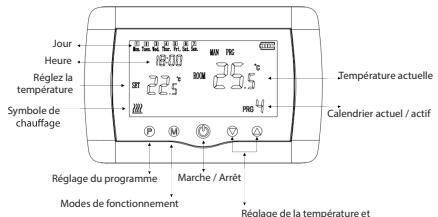

des paramètres de fonctionnement

## Caractéristiques

Utilisation: Centrales thermiques Marques compatibles: Universal Récepteur: filaire, mural Connectivité du récepteur: Avec fil pour chauffage central: 230VAC 50 / 60Hz Sans fil: 868 MHz avec l'unité centrale Sans fil: 2,4 GHz avec routeur Charge du récepteur: maximum 10A Unité centrale: sans fil, portable Écran: 3,7 ", éclairé. Paramètres de l'écran: température actuelle, température réglée, heure, programme actuel. Détection de fenêtre ouverte: Oui, diminution de 2 ° C en 15 minutes Protection contre le gel: Oui, valeur par défaut de 5 ° C Protection des enfants: oui Fréquence de travail WiFi: 2,4 GHz Norme WiFi: IEEE 802.11b / g / n Sécurité: WPA-PSK / WPA2-PSK / WPA / WPA2 / WEP / WPS2 / WAPI Cryptage: WEP / TKIP / AES Compatibilité: équipement avec le système d'exploitation Android 4.1 / iOS 8 ou version ultérieure. Couleur: blanc Le forfait comprend: 1x récepteur 1x unité centrale 1x support d'unité centrale 2x vis de serrage

# État de l'indicateur LED

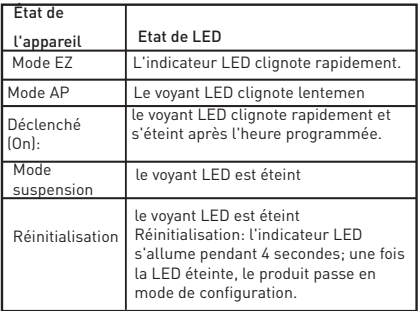

# Comment réinitialiser?

1. Appuyez sur le bouton de réinitialisation pendant 6 secondes jusqu'à ce que le voyant LED clignote rapidement, signalant à l'appareil d'entrer en mode de connexion EZ. 2. Appuyez à nouveau sur le bouton de réinitialisation pendant 6 secondes jusqu'à ce que le voyant LED clignote lentement. L'appareil entrera en mode de connexion AP.

# Fonctions du produit

#### **Protection des enfants**

Lorsque la fonction de protection de l'enfance est activée (voir section 11, section Paramètres de fonctionnement), les boutons se verrouillent une fois le rétroéclairage éteint. Appuyez sur le bouton M pendant 5 secondes pour

déverrouiller temporairement les boutons.

#### **Fonction de détection de fenêtre ouverte (DFO)**

Lorsque la fonction de détection de fenêtre ouverte est activée. le système arrête automatiquement le chauffage lorsqu'il détecte une baisse soudaine de température (réglage par défaut pour une baisse de 2 ° C en 15 minutes). Cela se produit généralement lorsqu'une porte ou une fenêtre est laissée ouverte pendant le chauffage.

Le système reviendra à son mode de fonctionnement d'origine après 30 minutes et l'OP disparaîtra. Appuyez sur n'importe quel bouton pour désactiver temporairement la fonction DFO et redémarrer le chauffage.

#### **Sélection du mode de fonctionnement**

Appuyez sur la touche M pour basculer entre les modes de fonctionnement PRG / MAN / Away (sans icône d'indication).

#### **Heure et jour**

Appuyez sur le bouton M pendant 3 secondes et réglez l'heure et le jour (Min-Hour-Day) à l'aide des boutons  $\blacktriangle$  et  $\blacktriangledown$ . Chaque pression sur le bouton M passera à l'élément suivant à régler **Réglage des programmes de fonctionnement sur 7 jours (4 programmes / jour).**

Après avoir réglé l'heure et le jour, appuyez sur la touche P pour accéder au menu de programmation. Vous pouvez régler l'heure de début et la température souhaitée pour chaque

#### programme à l'aide des boutons  $\blacktriangle$  et  $\blacktriangledown$  . Chaque pression sur le bouton P passera à l'élément suivant à régler.

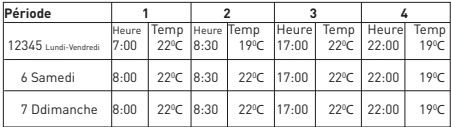

#### **Réglage des paramètres de fonctionnement**

Avec le thermostat fermé, appuyez simultanément sur les touches M et  $\triangle$  et maintenez-les enfoncées jusqu'à ce que le menu 1 apparaisse à l'écran.

Définit les paramètres de fonctionnement à l'aide des boutons  $\star$  et  $\bullet$ .

Chaque pression sur le bouton M passera à l'élément suivant à régler.

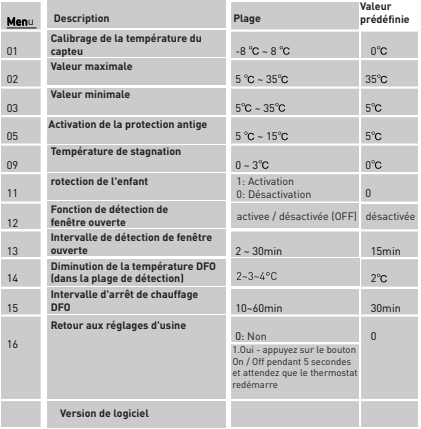

## Installation du produit

#### **Atttention!**

Avant d'installer ou d'entretenir le produit, assurez-vous d'avoir coupé l'alimentation!

Pour éviter tout risque d'incendie ou de choc électrique. assurez-vous que l'installation électrique est conforme aux spécifications du produit (AC220-240V).

N'utilisez pas d'objets pointus près des câbles pour éviter de les endommager

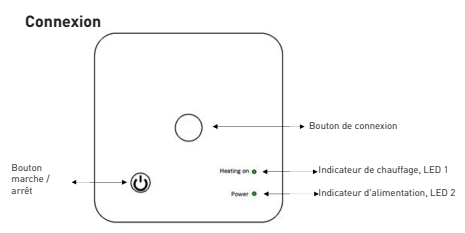

#### **I. Connexion du récepteur à l'unité centrale (connectée en usine)**

1. Appuyez sur le bouton de connexion du récepteur et maintenez-le enfoncé jusqu'à ce que la LED 1 clignote rapidement.

2. Fermez l'unité centrale et maintenez enfoncée la touche M jusqu'à ce que le combiné s'affiche à l'écran, puis appuyez sur la touche. 3. Après un certain temps, la LED 1 s'éteindra, indiquant une connexion réussie.

#### **II. Connexion du récepteur à l'application Tellur Smart**

L'application Tellur Smart est disponible sur Google Play et en App Store.

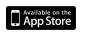

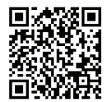

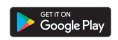

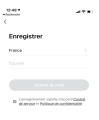

Une fois que vous l'avez téléchargé, l'application vous demandera la permission de l'installer sur votre appareil. Saisissez votre adresse e-mail, sélectionnez le pays dans lequel vous vivez et définissez un mot de passe pour votre compte Tellur Smart.

Allumez le récepteur et assurez-vous que la LED 1 clignote rapidement. Sinon, appuyez sur le bouton de connexion du récepteur et maintenez-le enfoncé jusqu'à ce que la LED 1 commence à clignoter rapidement. Ouvrez l'application Tellur Smart, appuyez sur le bouton "+" et sélectionnez le produit dans la liste(Petits Appareils ->Thermostat WiFil Sélectionnez le réseau WiFi (2 4Ghz) auquel vous souhaitez vous connecter et entrez le mot de passe du réseau.

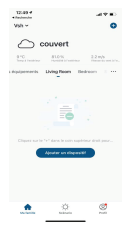

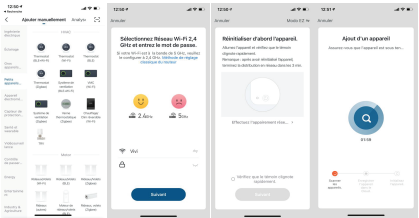

Une fois l'appareil connecté dans l'application Tellur Smart, vous pouvez le configurer et le contrôler à distance.

#### **III. Suppression des connexions précédente**

Appuyez en même temps, pendant 5 secondes, sur le bouton de connexion et le bouton marche / arrêt jusqu'à ce que les LED 1 et 2 s'allument, indiquant la suppression réussie des connexions précédentes.

#### **IV. Perte de signal IV.**

En cas de déconnexion des réseaux RF et WiFi, la LED 1 s'allumera avec un faible clignotement.

### **Échec de l'ajout de l'appareil**

- 1. Assurez-vous que l'appareil est allumé.
- 2. Assurez-vous que votre téléphone est connecté à Internet.
- 3. Assurez-vous que l'appareil est en mode connexion.

Réinitialisez l'appareil intelligent pour entrer en mode de connexion (voir la section «Comment réinitialiser l'appareil intelligent Tellur»).

- 4. Vérifiez le routeur et ses paramètres:
- Si vous utilisez un routeur sans fil double bande,

sélectionnez le réseau 2,4 GHz. Le routeur doit avoir la fonction de transmission activée. Réglez la fonction de cryptage sur WPA2-PSK et le type d'autorisation sur AES ou définissez les deux sur "auto".

5. Assurez-vous que le signal WiFi est suffisamment fort. Pour maintenir la qualité du signal, gardez la distance entre le routeur et l'appareil intelligent que vous connectez aussi petite que possible.

6. Assurez-vous que vous disposez d'une connexion sans fil 802.11.b / g / n

7. Assurez-vous que vous n'avez pas dépassé le nombre maximal d'appareils connectés que l'application peut prendre en charge (150).

8. Vérifiez si la fonction de filtrage MAC du routeur est active. Si tel est le cas, supprimez l'appareil de la liste des filtres et assurez-vous que le routeur ne bloque pas la connexion de l'appareil.

9. Assurez-vous que le mot de passe WiFi entré dans l'application est le bon.

#### **Modes de connexion EZ et AP:**

Les appareils intelligents peuvent être connectés de deux manières: EZ et AP.

Le mode EZ est le moyen le plus simple de se connecter et d'activer un appareil intelligent. Vous devez avoir l'appareil, un réseau sans fil actif avec le mot de passe et l'application Tellur Smart sur une tablette ou un smartphone.

Le mode AP peut être utilisé pour configurer et activer un appareil intelligent en utilisant uniquement la tablette / smartphone et se connecter ultérieurement à un réseau sans fil.

#### **Comment ajouter un appareil en mode EZ:**

1. Assurez-vous que la LED clignote rapidement.

2. Assurez-vous que le téléphone est connecté au réseau WiFi.

3. Cliquez sur le bouton "Ajouter un appareil"(Add device), dans l'application Tellur Smart et

entrez le mot de passe du réseau WiFi auquel vous vous connectez.

4. Dans la liste des appareils intelligents disponibles, sélectionnez l'appareil que vous souhaitez ajouter et le connecter.

#### **Comment ajouter un appareil en mode AP:**

1. Assurez-vous que la LED clignote à une fréquence faible. 2. Cliquez sur "Ajouter un appareil"(Add device) dans l'application Tellur Smart et sélectionnez

"Mode AP" dans le coin supérieur droit. Connectez l'appareil via votre propre réseau, puis connectez-le au réseau WiFi.

3. Cliquez sur "Suivant"(Next) pour ajouter l'appareil. l'appareil.

### **Puis-je contrôler l'appareil avec un réseau 2G / 3G / 4G?**

Lorsque vous connectez un appareil pour la première fois, le téléphone et l'appareil doivent être connectés au même réseau WiFi. Après l'ajout, vous pouvez contrôler l'appareil via des connexions 2G / 3G / 4G.

#### **Comment puis-je fournir l'accès à l'appareil à contrôler par l'accès à d'autres personnes / famille?**

Ouvrez l'application Tellur Smart, allez dans "Profil"> "Partage de périphériques"> "Connexions" et sélectionnez "Ajouter un partage".

#### **Comment puis-je gérer les appareils partagés par d'autres?** Ouvrez l'application Tellur Smart et allez dans "Profil">

"Partage d'appareils"> "Connexions entrantes". Vous pouvez supprimer des appareils partagés par d'autres utilisateurs en

#### balayant vers la gauche.

#### **Schéma de câblage**

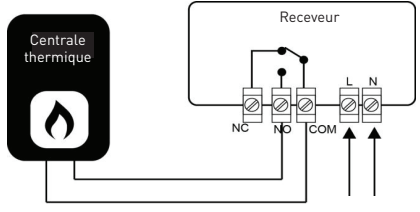

**Dimensions et installation**

Entrée 230V AC

#### **Montage sur bureau**

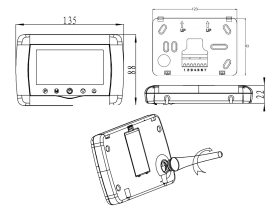

**Montage mural**

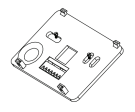

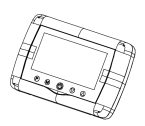

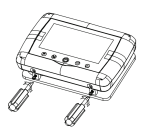

## **Installation du récepteur**

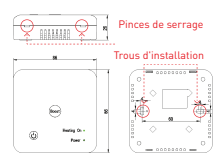

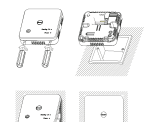

#### Intégration avec Amazon Alexa

1. Accédez au menu principal de l'application Alexa.

2. Sélectionnez "Compétences"(Skills) / Compétences et jeux"(Skills & Games).

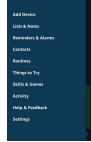

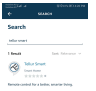

3. Tapez Tellur Smart dans la barre de recherche.

#### $\cdot \cdot \cdot$  0 0  $\cdot \cdot$

4. Sélectionnez l'application Tellur Smart et cliquez sur "Activer"(Enable).

5. Ajoutez les données d'enregistrement utilisées dans l'application Tellur Smart.

L'application Tellur Smart est désormais intégrée à Alexa et vous pouvez commencer à contrôler vos appareils intelligents via des commandes vocales. Si vous avez renommé vos appareils, assurez-vous de choisir un nom facilement reconnaissable par Alexa.

Pour contrôler vocalement vos appareils via Alexa, utilisez des commandes vocales simples et claires. Voici un exemple pour les lumières de la chambre:

"Alexa, éteins la lumière de la chambre"

- "Alexa allume la lumière de la chambre"
- "Alexa, atténue la lumière de la chambre"
- "Alexa, mets la lumière de la chambre au rouge"

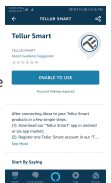

#### Intégration avec Google Home

Avant d'utiliser Google Home pour contrôler vos appareils intelligents, assurez-vous que vous remplissez les conditions suivantes:

• Vous avez un appareil Google Home ou un appareil Android avec

Assistant Google.

- Vous disposez de la dernière version de l'application Google Home.
- Vous disposez de la dernière version de l'application Google (Android uniquement).
- La langue d'affichage de l'appareil est l'anglais américain
- Vous avez installé l'application Tellur Smart et vous y avez un compte actif.

Ajoutez les appareils dans l'application Tellur Smart. Vous pouvez ignorer cette partie si des appareils sont déjà installés via l'application.

#### Connectez-vous à votre compte:

1. Accédez à la page d'accueil de Google Home et appuyez sur "+". $\lambda$ 

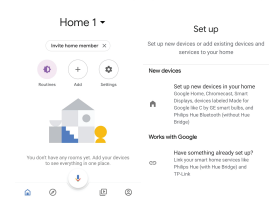

2. Cliquez sur "Ajouter nouveau"(Add new), saisissez Tellur Smart dans la barre de recherche et sélectionnez l'application dans la liste. Sélectionnez la région / le pays de votre compte Tellur Smart, entrez le compte et le mot de passe utilisés dans Tellur Smart et cliquez sur "Lier maintenant"(Link now).

Après avoir jumelé les pièces de la maison pour chaque appareil, elles apparaîtront dans Home Control.

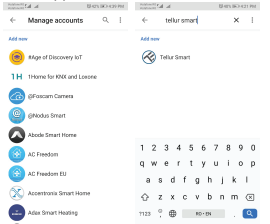

Pour contrôler vocalement vos appareils via Google Home, utilisez des commandes vocales simples et claires. Voici un exemple pour les lumières de la chambre:

- OK Google, éteins les lumières de la chambre.
- OK Google, réglez la lumière de la chambre à 50%.
- OK Google, illumine la lumière de la chambre.
- OK Google, faible luminosité de la chambre.
- OK Google, réglez la lumière de la chambre sur rouge. \*

\* Actuellement, la langue français n'est pas disponible pour les assistants virtuels Google et Amazon Alexa.

#### Informations sur les déchets d'équipements électriques et électroniques.

Les déchets d'équipements électriques et électroniques peuvent contenir des substances dangereuses ayant un impact négatif sur l'environnement et la santé humaine, s'ils ne sont pas collectés séparément.

Ce produit est conforme à la directive européenne (2012/19 / UE) et porte le symbole de classification des déchets électriques et électroniques, représenté graphiquement dans l'image . Cette icône indique que les déchets d'équipements électriques et électroniques ne doivent pas être mélangés avec les ordures ménagères et qu'ils sont soumis à une collecte distincte (séparée). Compte tenu des dispositions de OUG 195/2005 sur la protection de l'environnement et de l'O.U.G. 5/2015 sur les déchets d'équipements électriques et électroniques, nous vous recommandons de prendre en compte les éléments suivants: -Les matériaux et les composants utilisés pour fabriquer ce produit sont des matériaux de haute qualité qui peuvent être réutilisés et recyclés.

-Ne jetez pas le produit avec les déchets ménagers ou autres ordures à la fin de la période d'utilisation.

-Transportez-le au centre de collecte des équipements électriques et électroniques, où il sera récupéré gratuitement.

-Veuillez contacter vos autorités locales pour obtenir des informations détaillées sur ces centres de collecte, organisés par des opérateurs économiques agréés pour la collecte.

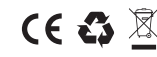

#### **ABN Systems International**

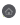

Str. Marinarilor, nr.29 Sector 1, Bucuresti, Romania

004.021.233.09.95

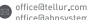

office@ahnsystems.ro

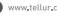

www.tellur.com